# 兵役登记和应征报名流程

2024 年全国征兵网网上登记报名已于 12 月 1 日开始。 同学们可登录全国征兵网( <http://www.gfbzb.gov.cn/>) 进行兵役登记

或应征报名,之后根据兵役机关安排进行实地初审初检。

首页 | 兵役登记 应征报名 招收军士 | 政策法规 工作动态 国防知识 | 军旅生活 退役风采 | 在线咨询 廉洁举报 兵役登记 (男兵) 应征报名 (男兵) 年满18岁男性青年应参加兵役登记,已参加兵 役登记有参军意向的可申请应征报名。 -步步教你网上应征报名 应征报名 (女兵) 招收军十报名 兵役管理部门登录 资助管理部门登录 就业管理部门登录  $000$ 

视频展播

+更多

**1. 开始**

在全国征兵网( <http://www.gfbzb.gov.cn/>) 首页右侧, 点击"兵役登记(男兵)"。

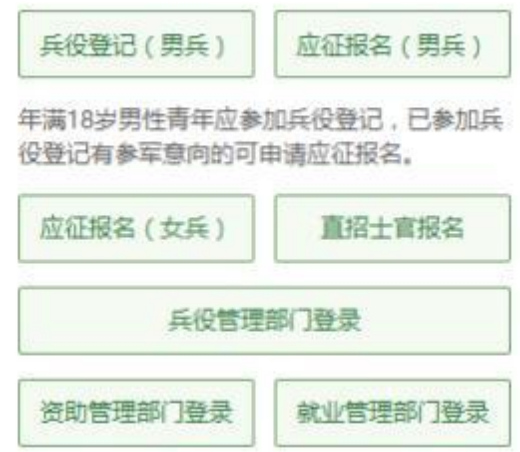

接下来的界面出现了:

#### 丘役法规

## 征兵工作条例 中华人民共和国国务院 中华 人民共和国中央军事委员会 令 第759号 中华人民共和国兵役法 中华人民共和国国防法 中华人民共和国主席令(第 九十五号) 全国人大常委会审议通过新 修订的兵役法 《应征公民体格检查标准》 摘要 中华人民共和国军人保险法 退役十兵安置条例 军人抚恤优待条例

#### 应征报名 (男兵)

男兵应征报名对象:高中(含中专、职高、技校)毕业生及以上文化程度的青年(含高校在校生),年满18至 22周岁 (2002年1月1日——2006年12月31日出生) ; 普通高等学校本专科毕业生, 上半年符合毕业条件的毕业班 学生, 年满 18 至 24 周岁; 研究生毕业生及在校生放宽至 26 周岁; 初中毕业文化程度男青年, 年满 18 至 20 周 岁。

补偿代偿政策: 对应征入伍的普通高校毕业生、毕业班学生、在校生,由中央财政实施相应的学费补偿和国家助 学贷款代偿。当年已被高校录取的高中毕业生入伍后保留入学资格。退役后享受国家学费减免政策。【详细】

男兵报名流程: 查看报名流程图 (一步步教你网上应征报名)

体检标准:《应征公民体格检查标准》摘要

全国征兵 (男兵) 2024年应征报名时间:

• 上半年应征报名: 2023年12月1日 至 2024年2月18日18时

• 下半年应征报名:2023年12月1日 至 2024年8月10日18时

应征报名提示:男兵报名前须完成兵役登记。

大学生参军入伍宣传手册

进行应征报名

在这个页面中,会告知我们报名时间以及参军的政策说明,建议看后,点击"进行兵役登记",迈出你军旅生涯的第一步吧!

## **2. 登入系统**

1什么情况?点击之后发现竟然打开了一个新的页面要求登录? 没有注册过账号, 怎么登录? ! 这个时候你只需要在页面上点击 "注 册"按钮去注册一个学信网账号后进行登录就行了。 (注册学信网账号必须实名, 一定要用真实姓名和身份证认真填写, 兵役机关将 对有效信息进行审核。 )

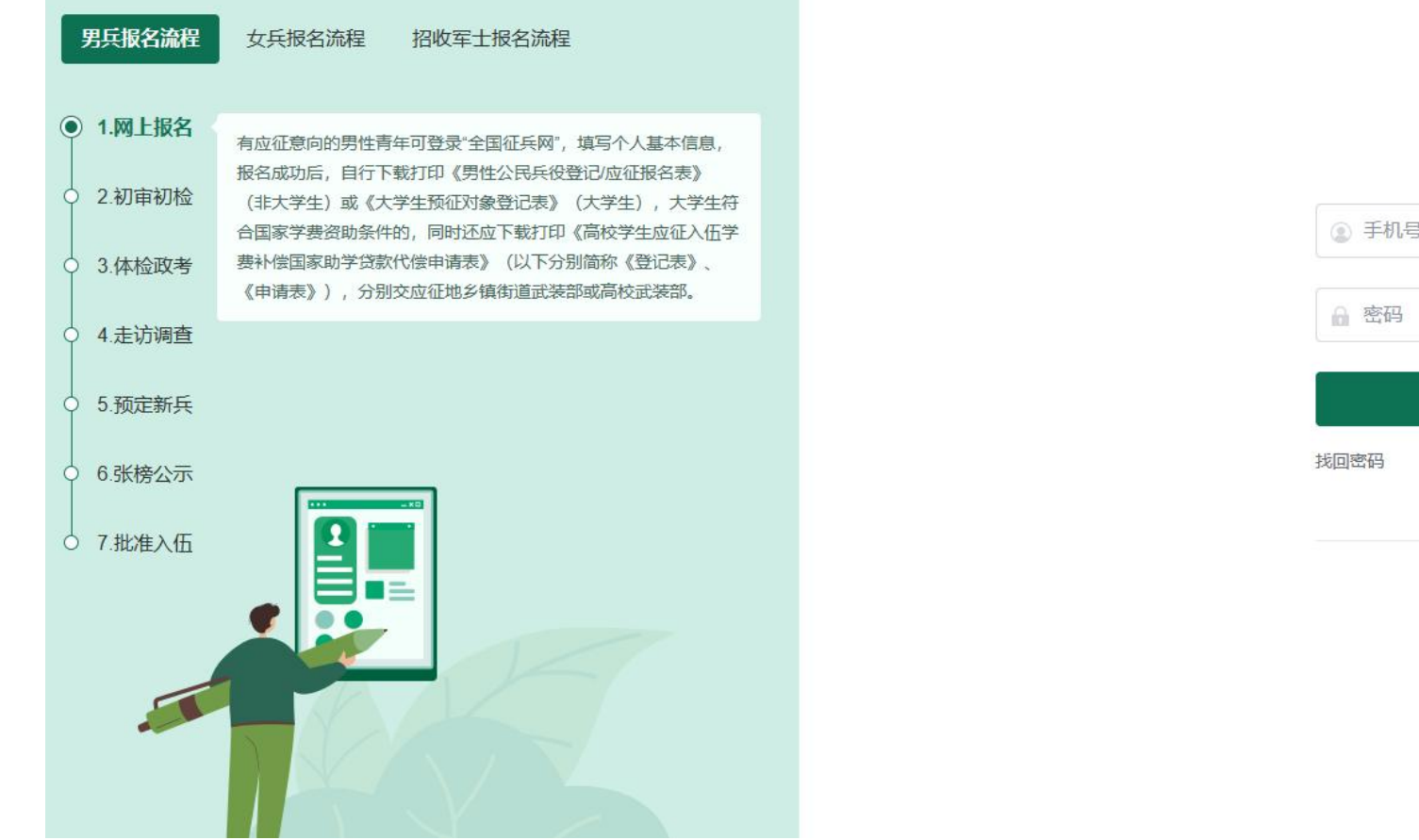

登录 注册 其他登录方式 因 学信网

chsi chesicc

登录

请使用 学信网账号 进行登录

登录系统以后,是一个崭新的页面,这个时候我们就需要兵分两路啦!曾经报过名的小伙伴可以直接点击左侧的"往年报名信息" 进行信息的更新和补完。而没报过名的小伙伴们就可以点击右侧的"开始兵役登记"进行报名工作啦!

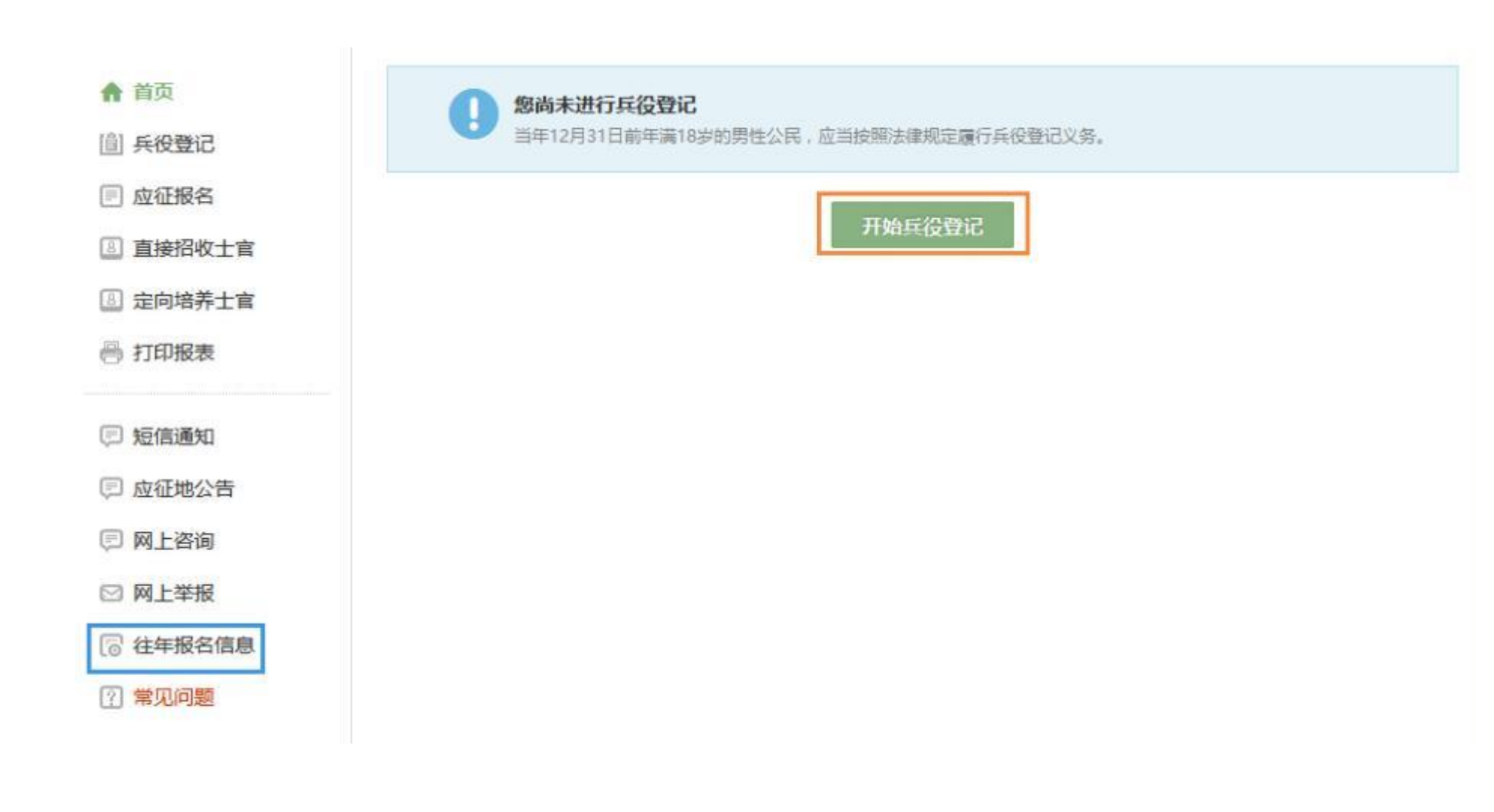

# **3. 填写信息**

开始报名你会发现跟所有的软件安装一样,会让你阅读一大篇的使用说明。在这个时候请详细阅读兵役登记须知。了解自己的各 方面情况是否达标,这能避免后续工作出现的很多麻烦哦!

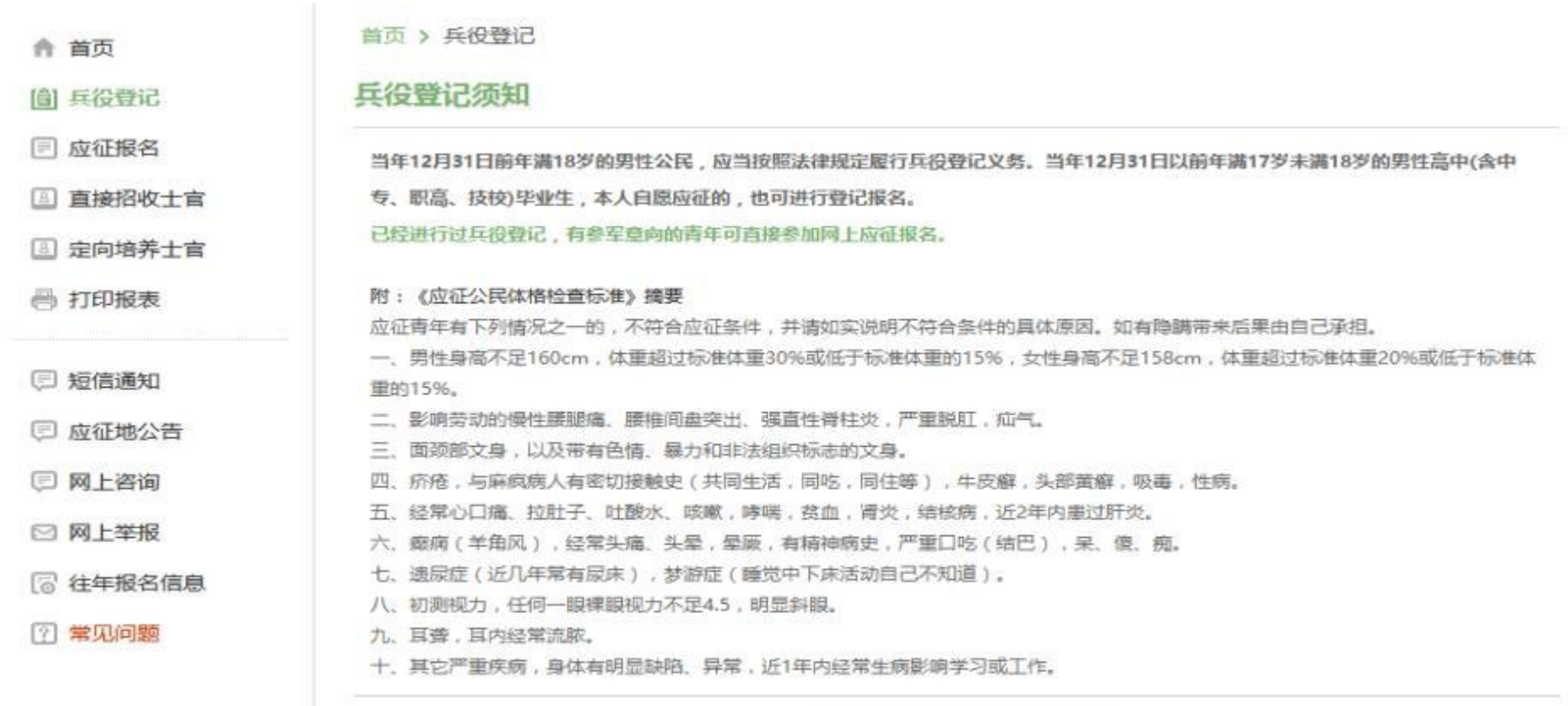

 $\sim$ 我已阅读兵役登记须知

点击"我已阅读兵役登记须知"之后,你的面前会出现一张很大很大的表格,仔细一看可以知道这个表格分为了"基本信息""学 业信息""家庭信息""参军信息"四大类。

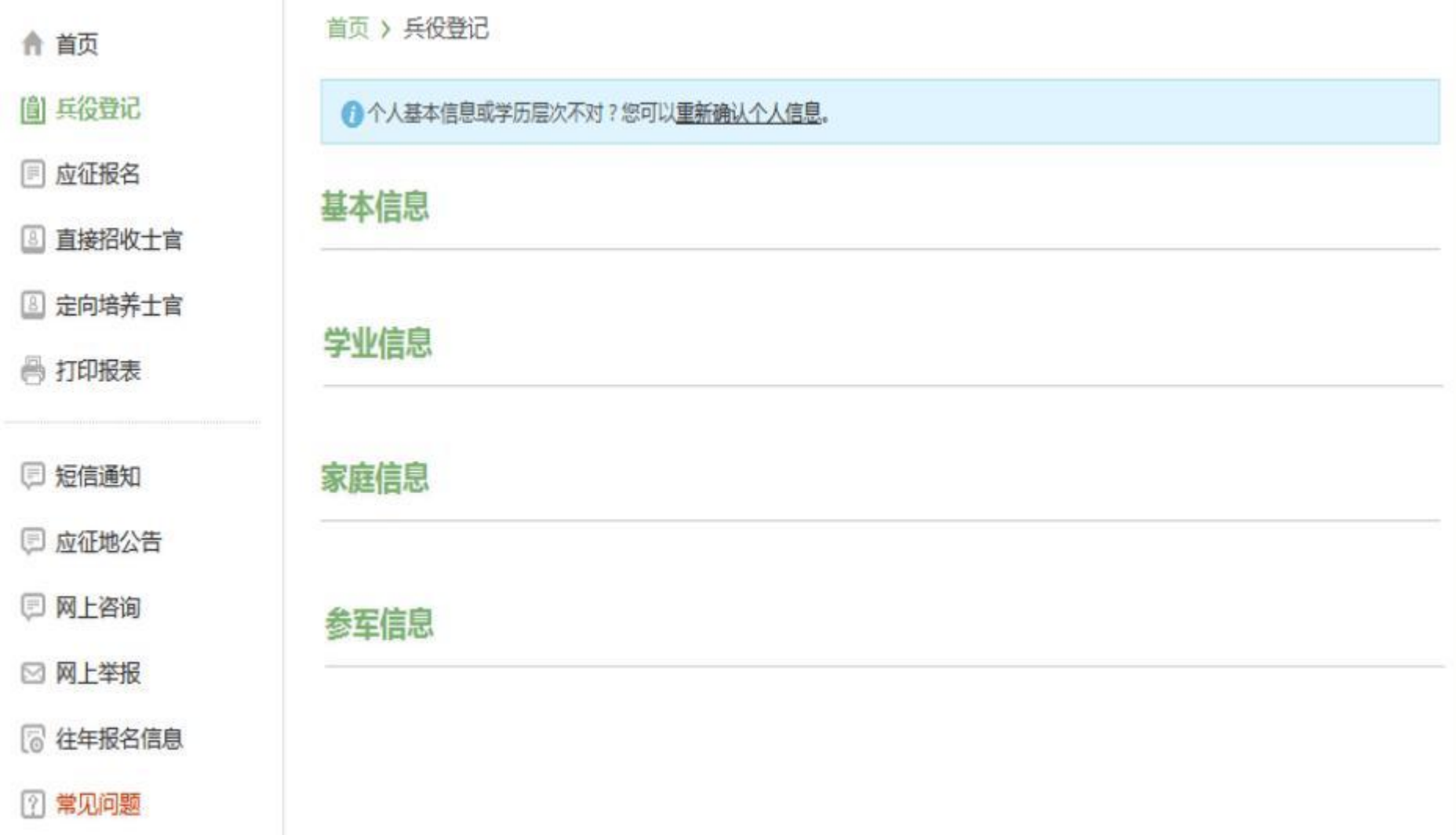

表格会自动从你学信网账号中调取相关信息进行填写,如果你发现内容不对,也可以根据提示及时进行修改。

提醒: 学业信息中学校所在地请选择<mark>江苏 常州 天宁区 常州工程职业技术学院</mark> , 如下图:

 $\sim 10^{-10}$ 

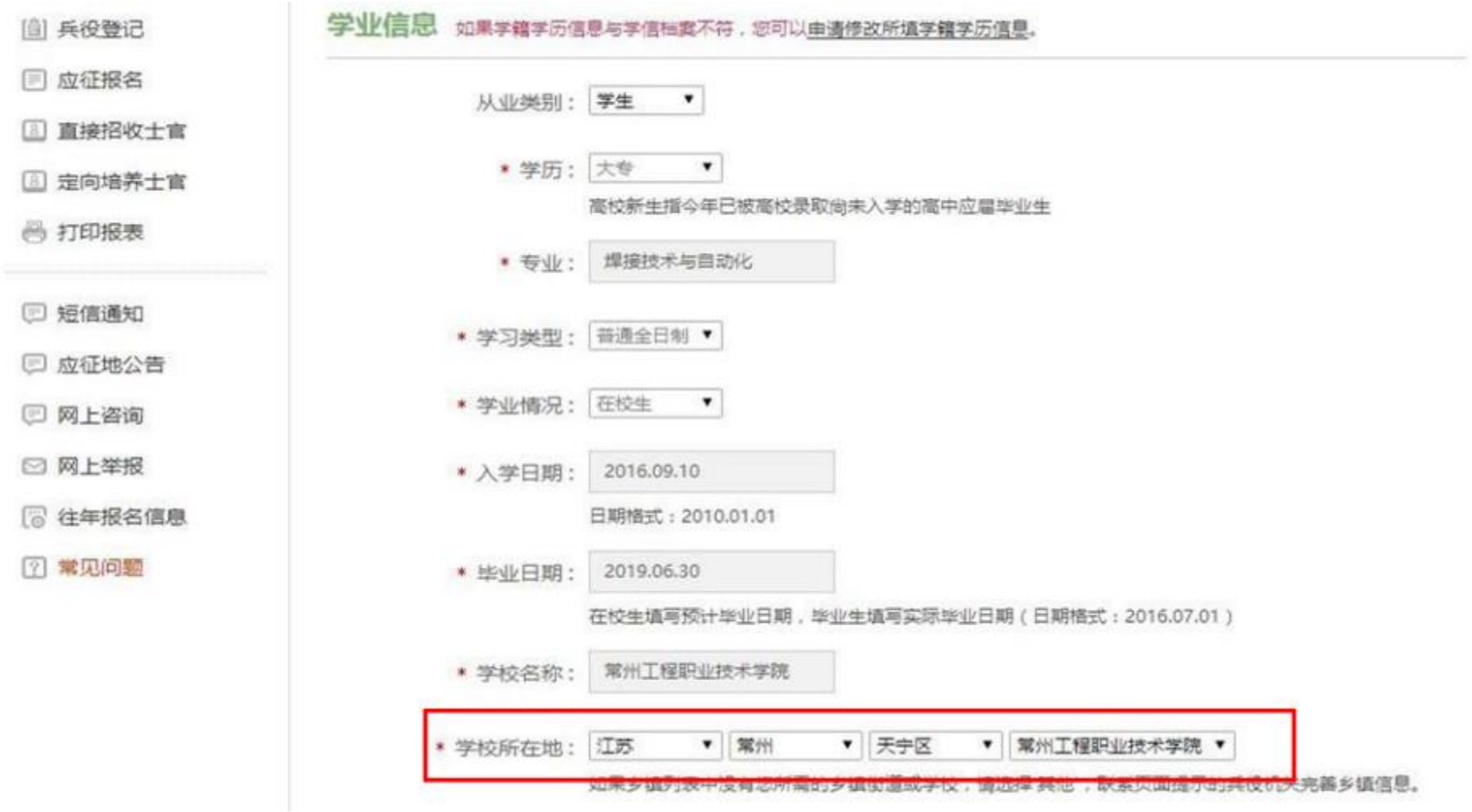

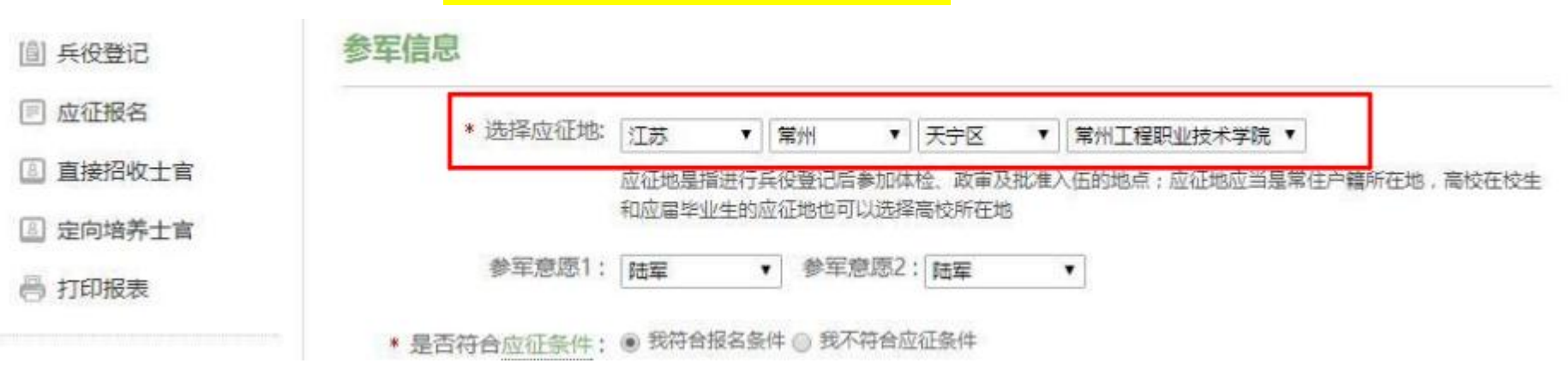

在填写完成所有需要的信息之后,点击提交后即完成全国征兵网兵役登记。

### 提醒:参军信息中应征地也请选择<mark>江苏 常州 天宁区 常州工程职业技术学院</mark> , 如下图:

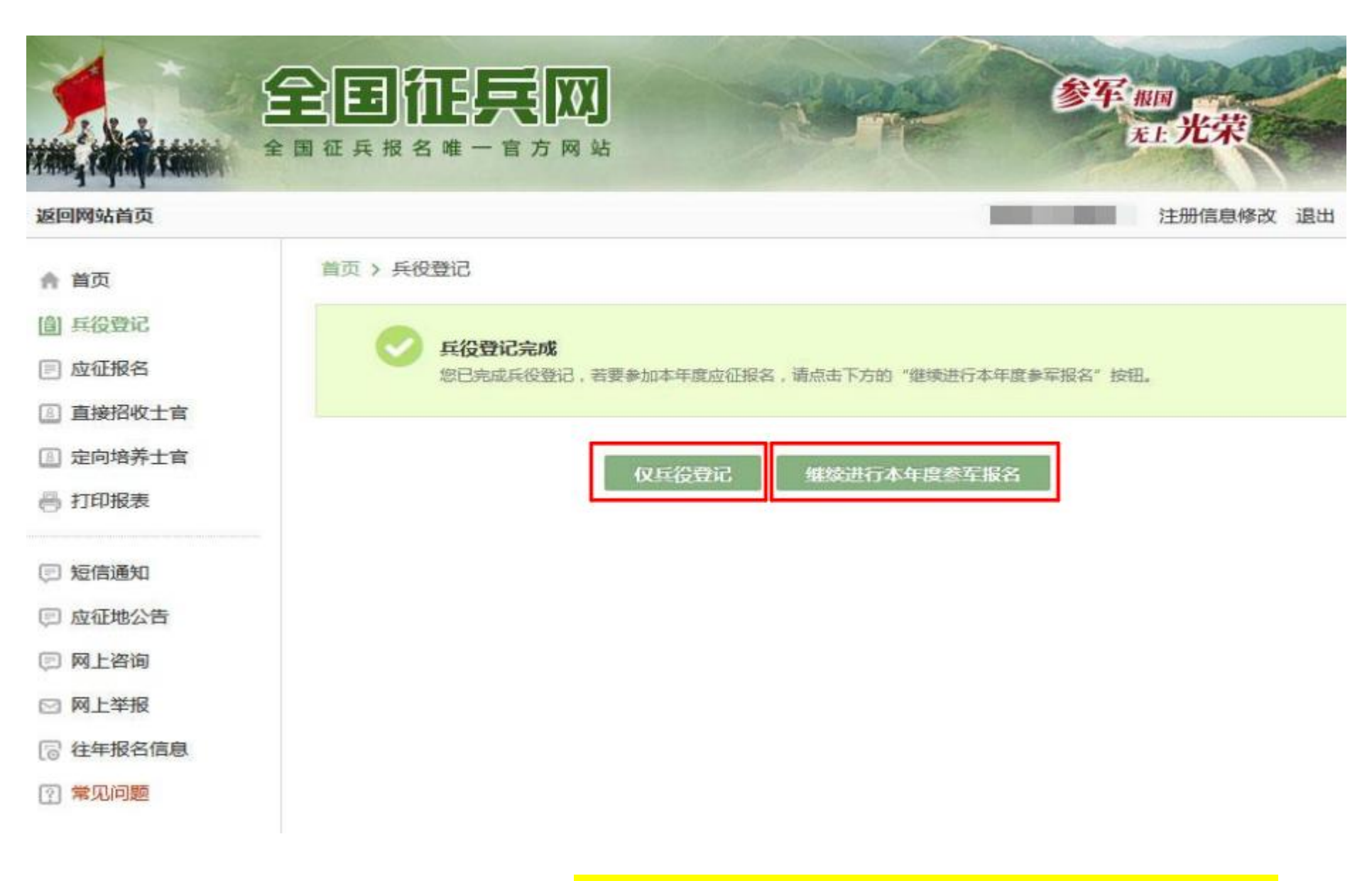

不想入伍的小伙伴,请点击"仅兵役登记"按钮; 如果今年想入伍的小伙伴,请点击"继续进行本年度参军报名"按钮。

# **4. 下载兵役登记表**

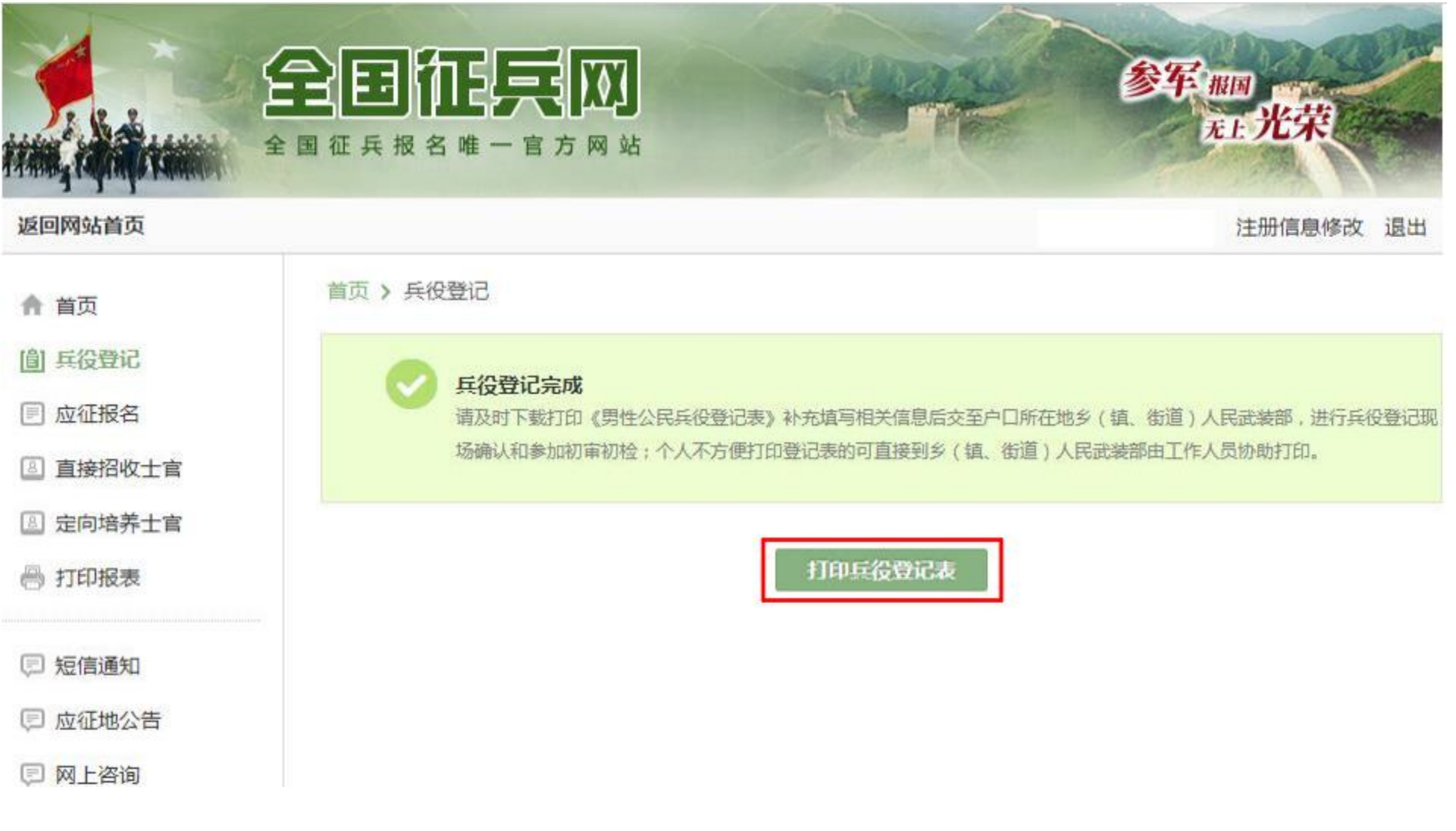

点击"仅兵役登记"按钮后出现以上界面,请点击"打印兵役登记表"按钮。

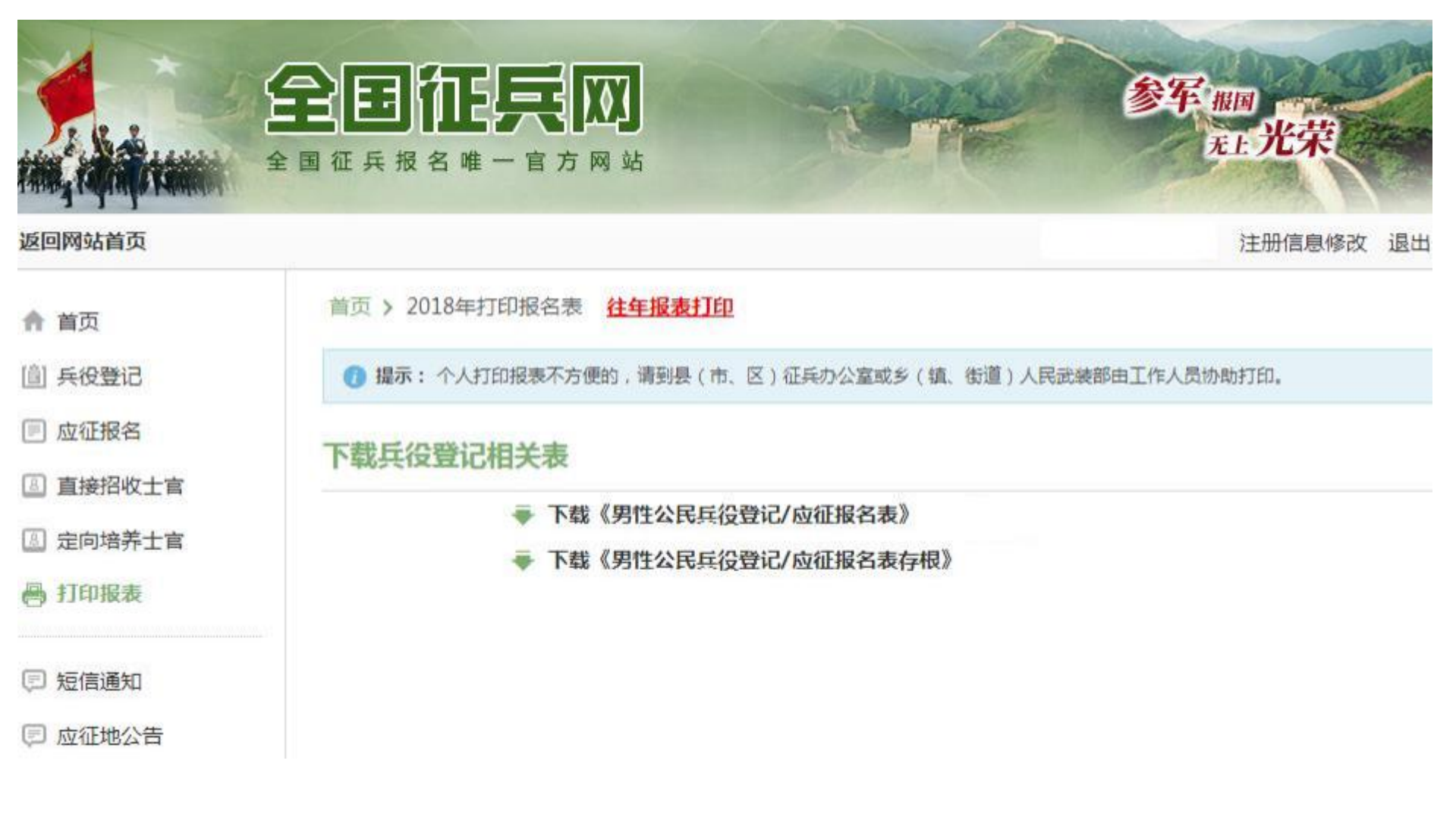

# **请下载《男性公民兵役登记表/应征报名表》**

# **5. 智慧学工系统登记**

请登录智慧学工系统,点击兵役登记——输入登记地点——附件上传《男性公民兵役登记表/应征报名表》 ——点击保存。

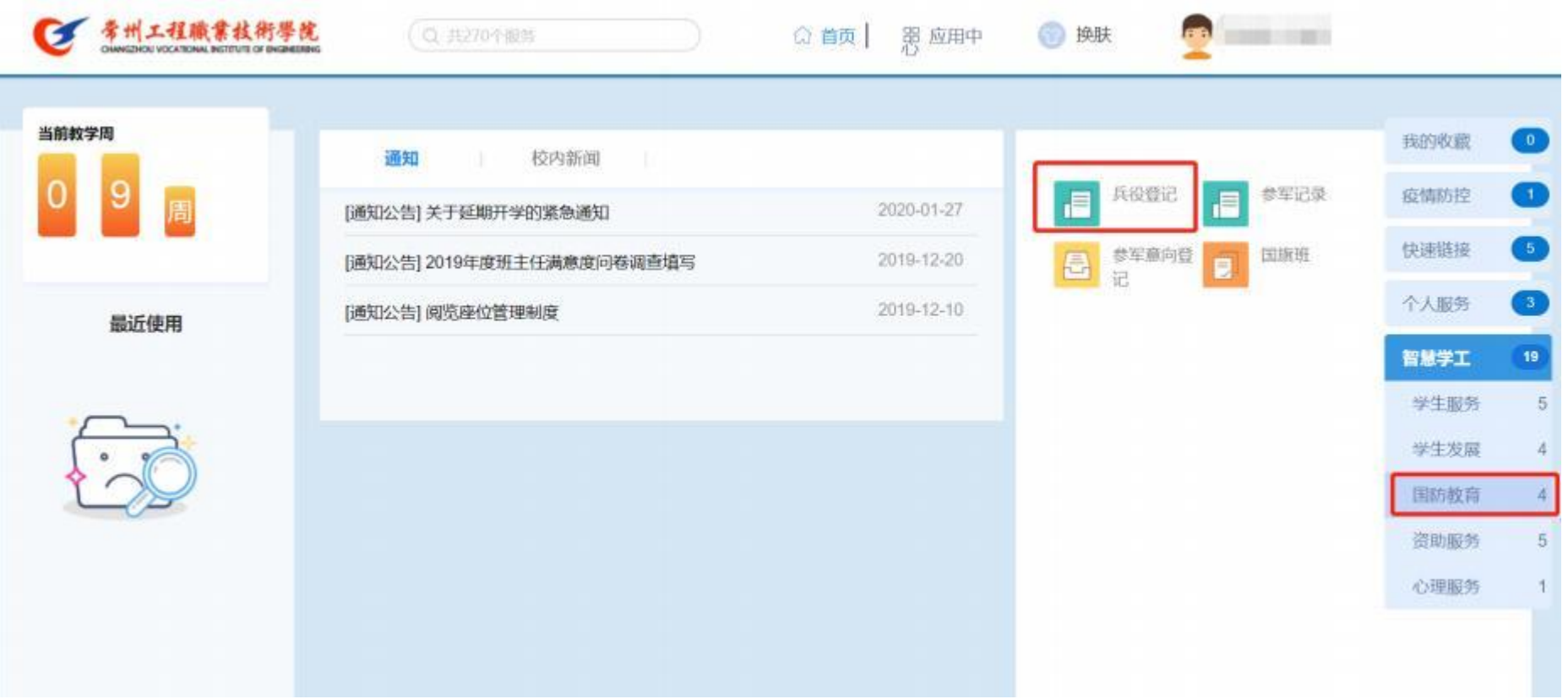

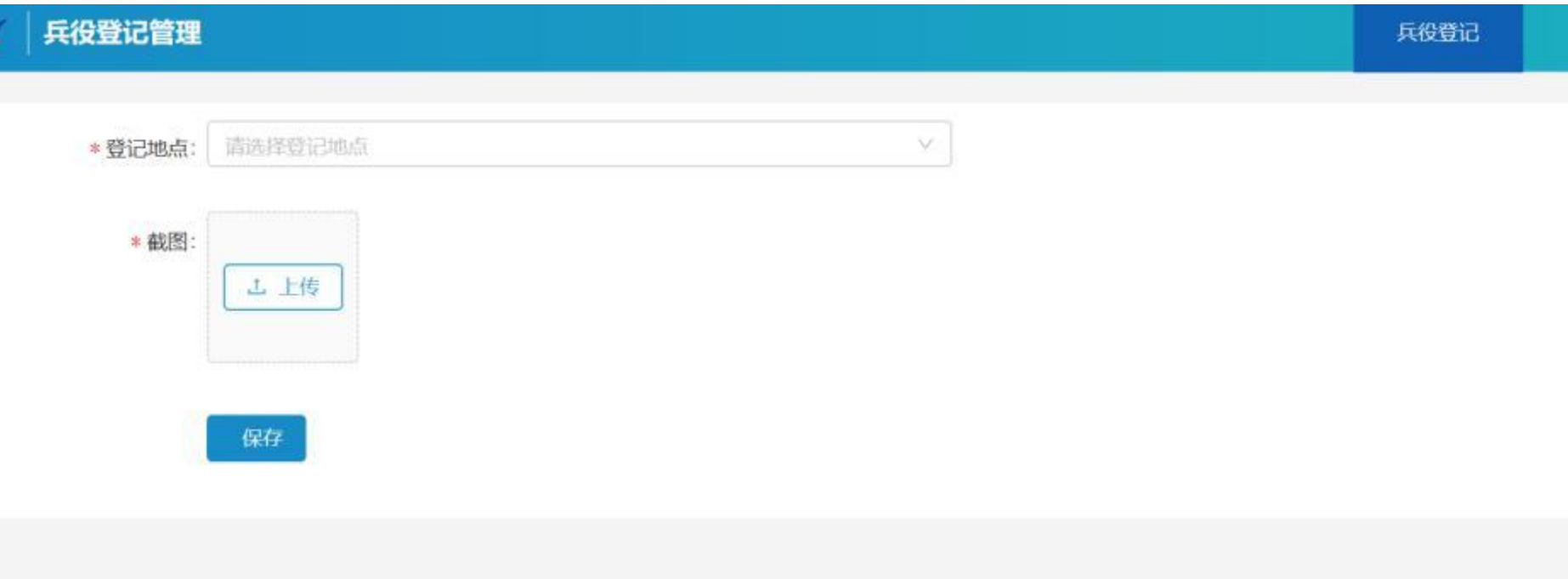

# **至此,整个兵役登记流程结束。**